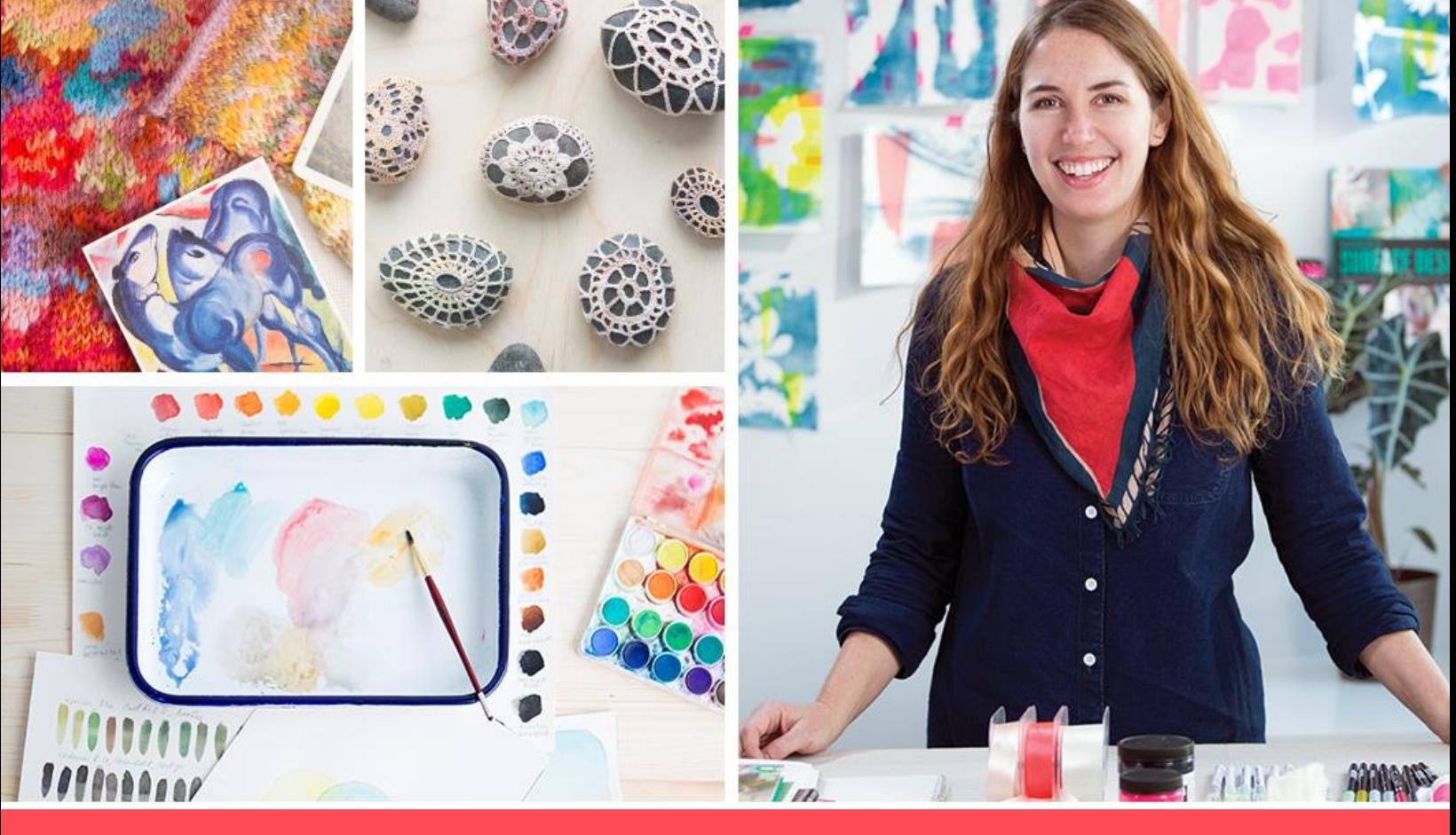

# Creative than you think.

### *Accessing Creativebug*

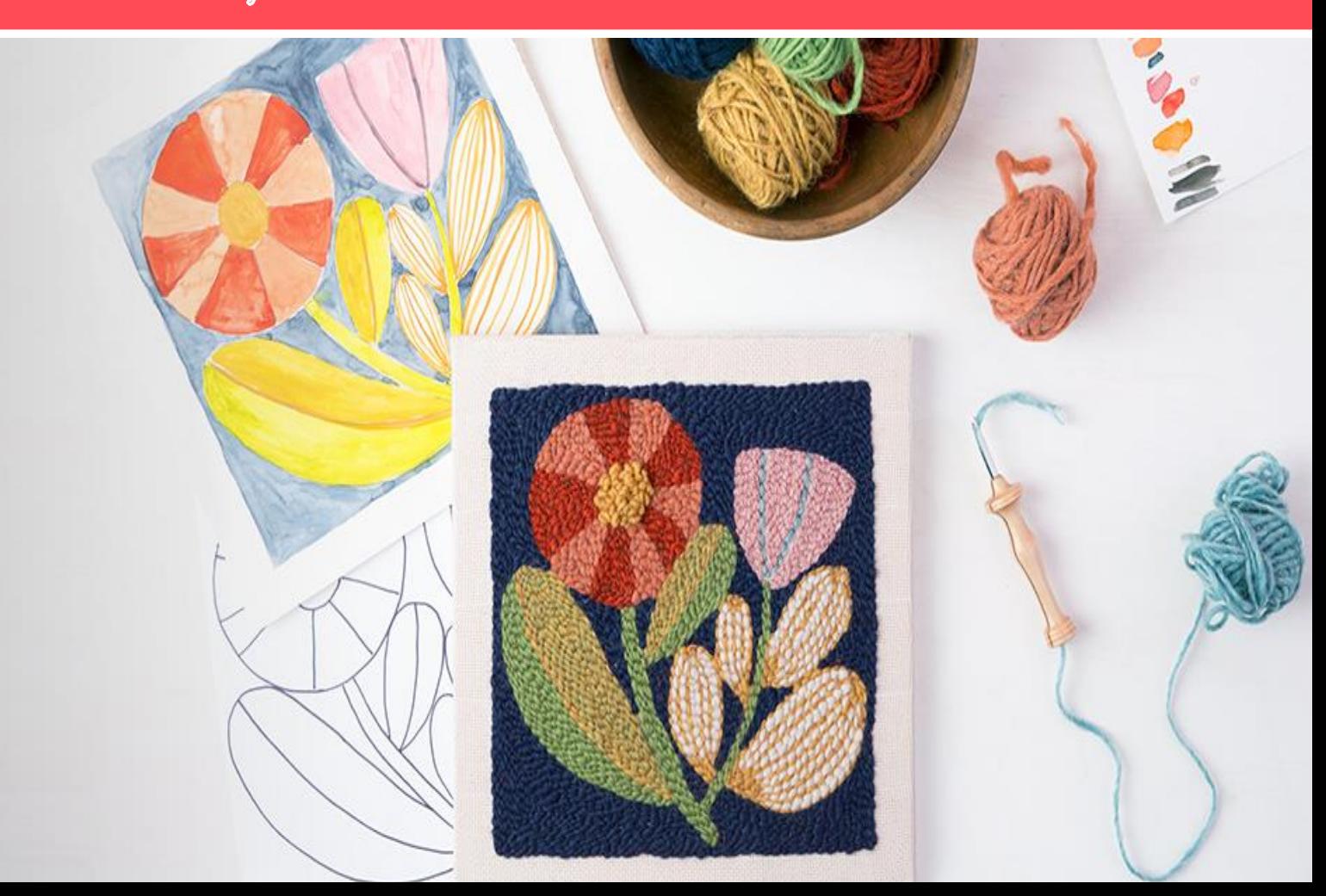

## **WELCOME TO CREATIVEBUG!**

#### **Navigating Creativebug Classes:**

- 1. While logged in, either hover over or click "CLASSES" located at the top of the page
- 2. If you clicked, you can use the filter option located at the right to narrow down your category, class type, and/or instructor
- 3. If you hovered (preferred view), you can see all of these filters in one location
- 4. Clicking into a class will allow you to see…
	- The skill level (beginner, intermediate or advanced) and the duration
	- Materials needed to perform the class
	- The reviews left by other Creativebug users
	- The gallery of uploaded photos from other Creativebug users
	- Related classes

#### **Saving and Adding Notes to Creativebug Classes:**

- 1. Once you've found a class you're interested in, you can choose to…
	- Watch/perform the class
	- Add it to your Watchlist this will store the class for future viewing
	- Add it to your Library this will store the class for future viewing and also trigger Creativebug to remember this as a preferred interest (similar to Pinterest) and will allow Creativebug to push like-minded classes your way that you may have interest in
	- Add a note this will be a PRIVATE platform for you and your patrons to plug in any notes that you would like to remember when circling back to the class at a later date and time. Many libraries use this feature as they are planning programs.
	- Download/print any content that is available.

#### **Uploading photos of completed Creativebug programs to your Facebook page:**

- 1. Log into Creativebug as usual
- 2. Navigate to the class you completed or a class you want to promote within the library
- 3. Glick on the "Gallery" widget located under the video (shown below)

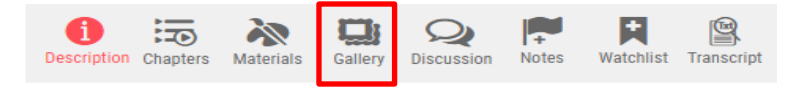

- 4. Select "Add your image" to upload from your desktop
- 5. Once your image is uploaded, hover over the image and select the Social Media you wish to upload to (Facebook, Pinterest, and/or Twitter)

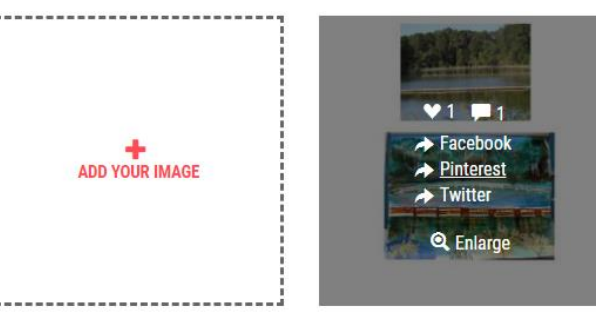